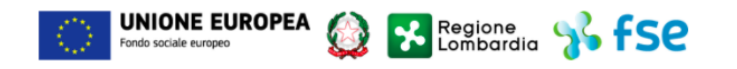

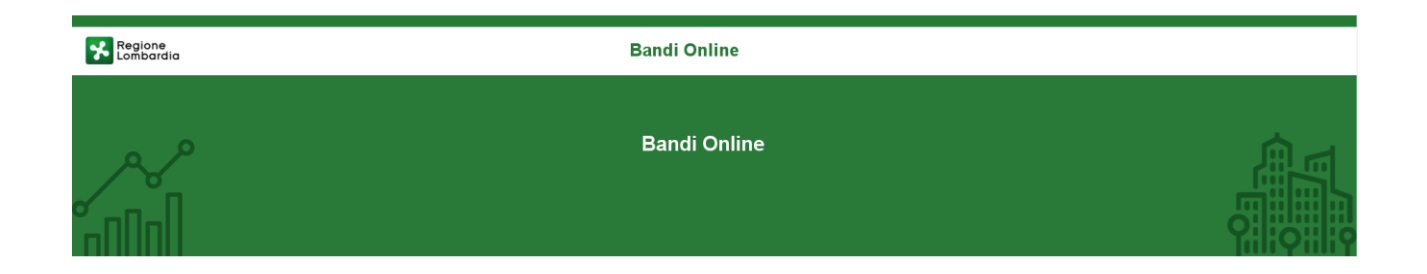

# Finanziamenti on line

Manuale per la compilazione dell'

-

# **"Adesione delle famiglie alla misura Nidi Gratis – Bonus 2020/2021"**

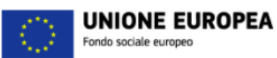

### **Indice**

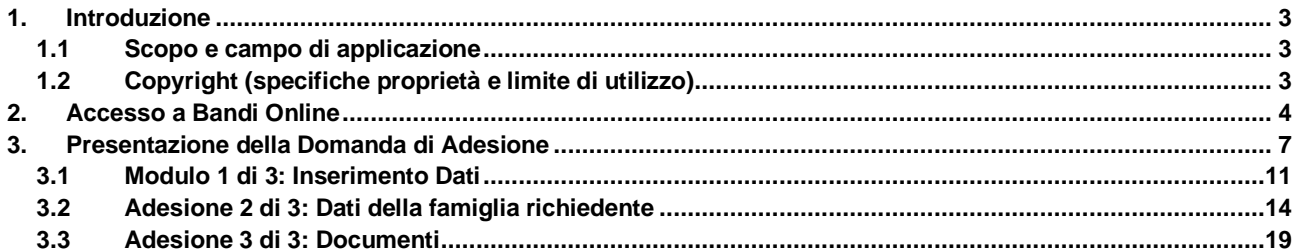

**X** Regione 8 FSC

### **Indice delle Figure**

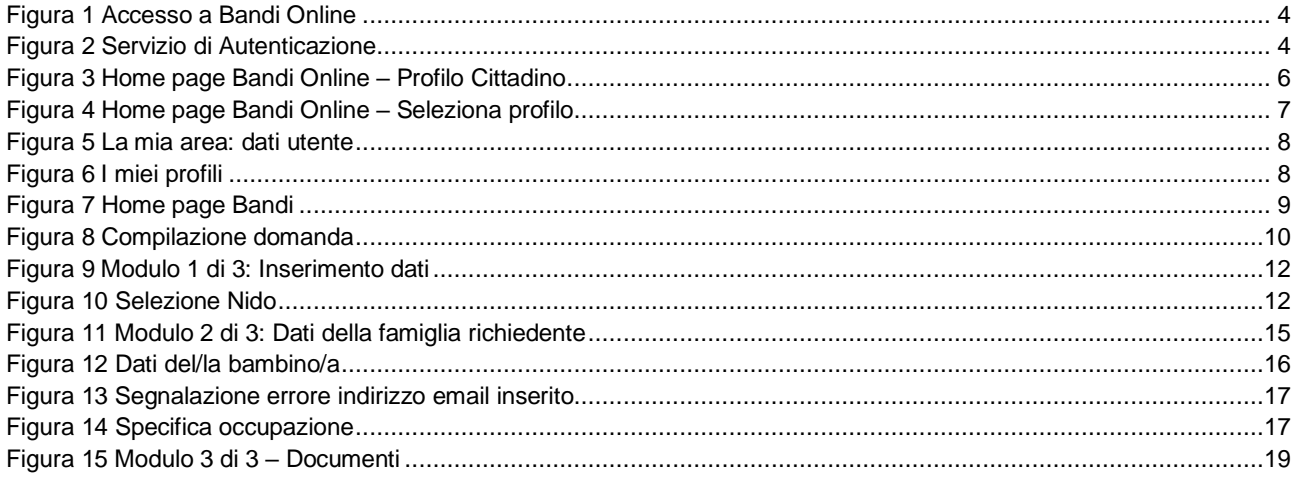

# <span id="page-2-0"></span>**1. Introduzione**

Il Sistema, "*Bandi Online*", è un servizio web, messo a disposizione da Regione Lombardia che permette a cittadini, imprese ed enti pubblici e privati di presentare on-line richieste di contributo e di finanziamento a valere sui fondi promossi dalla Regione Lombardia e dalla Comunità Europea.

### <span id="page-2-1"></span>**1.1 Scopo e campo di applicazione**

Scopo di questo documento è descrivere le modalità operative per la compilazione dei seguenti moduli della "**Adesione delle famiglie alla misura Nidi Gratis – Bonus 2020/2021**":

- **Accesso a Bandi Online**
- **Compilazione Domanda**
- **Area Pratiche**

## <span id="page-2-2"></span>**1.2 Copyright (specifiche proprietà e limite di utilizzo)**

Il materiale è di proprietà di ARIA S.p.A. Può essere utilizzato solo a scopi didattici nell'ambito del Progetto "Bandi Online". In ogni caso la presente documentazione non può essere in alcun modo copiata e/o modificata previa esplicita autorizzazione da parte dell'area Servizi per la Formazione e l 'E-learning.

# <span id="page-3-0"></span>**2. Accesso a Bandi Online**

Tutti i cittadini che intendono avvalersi dei servizi offerti da Bandi Online devono effettuare l'accesso al sistema previa registrazione e autenticazione.

Per accedere a Bandi Online è necessario digitare l'indirizzo web: **[www.bandi.servizirl.it](http://www.bandi.servizirl.it/)**

<span id="page-3-1"></span>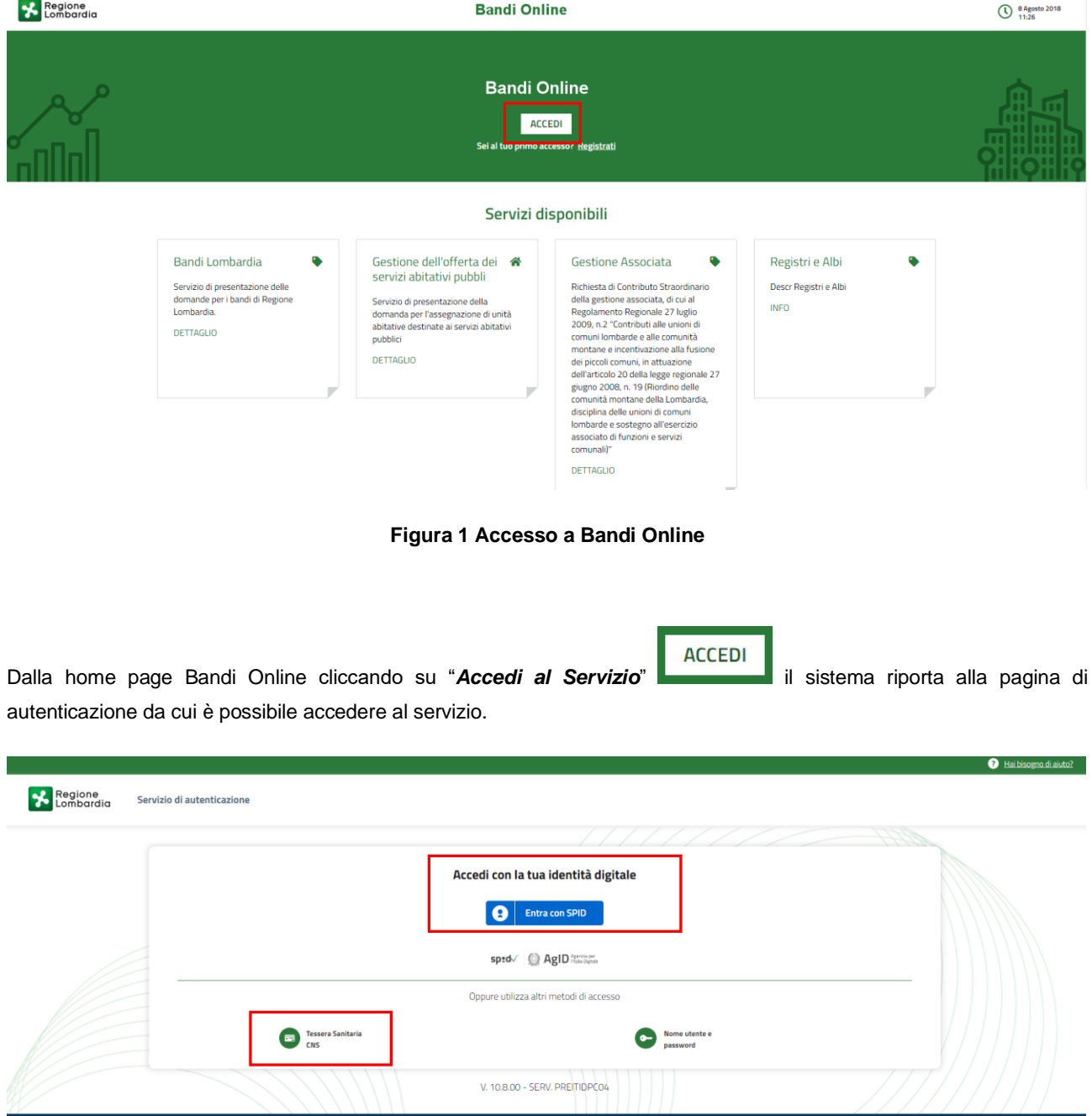

<span id="page-3-2"></span>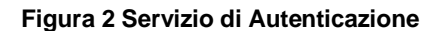

**Tessera Sanitaria** 

繭

Da questa pagina è possibile accedere ai servizi offerti da Bandi Online scegliendo la modalità di autenticazione preferita tra:

- Autenticazione con LA TUA IDENTITA' DIGITALE, cliccando su **e Entra con SPID** inserendo le credenziali (username e password) SPID nella pagina che apre il sistema.
- e utilizzando la **Autenticazione con TESSERA SANITARIA CNS**, cliccando su e **CNS** e utilizzando la tessera CNS per autenticarsi;

### **ATTENZIONE**

Per poter accedere al servizio è necessario essere registrati e validati a sistema.

L'accesso tramite smartcard richiede il lettore di Smart card, la tessera sanitaria CRS o CNS abilitata con pin e il sistema di gestione "CrsManager", disponibile sul sito:<http://www.crs.regione.lombardia.it/>.

L'accesso tramite SPID richiede che l'utente sia già in possesso delle credenziali (nome utente e password) SPID, che permettono l'accesso a tutti i servizi online della Pubblica Amministrazione. Tali credenziali sono rilasciate dai soggetti (detti identity provider) autorizzati, tra cui ad esempio Aruba, Infocert, Poste, Sielte o Tim. Per informazioni è possibile consultare il sito istituzionale di riferimento:<https://www.spid.gov.it/> .

Una volta autenticati il sistema apre l'Home page di Bandi Online.

### **ATTENZIONE**

Condizione per poter presentare la Domanda di Adesione delle famiglie alla misura Nidi Gratis – Bonus 2020/2021 è effettuare l'accesso a Bandi online utilizzando l'autenticazione con:

• **SPID**

oppure

• **CNS/CRS** con **PIN**

NON è ammessa l'autenticazione mediante l'utilizzo di credenziali User e Password.

### **ATTENZIONE**

Il sistema si apre con il Profilo "*Cittadino*" attivo nel caso di primo accesso a sistema, altrimenti si apre con l'ultimo profilo utilizzato attivo.

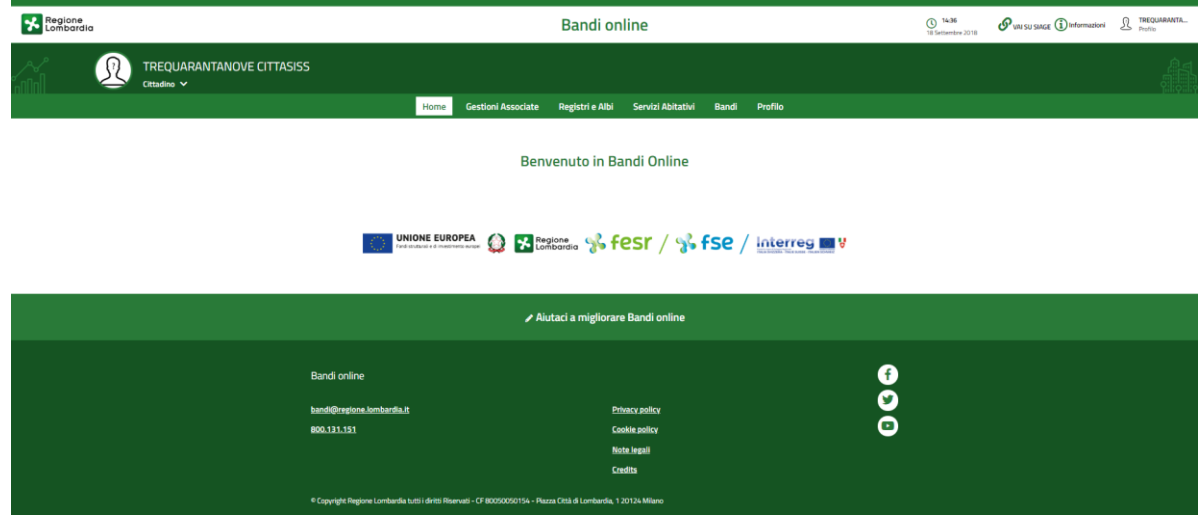

<span id="page-5-0"></span>**Figura 3 Home page Bandi Online – Profilo Cittadino**

# <span id="page-6-0"></span>**3. Presentazione della Domanda di Adesione**

### **SI RICORDA CHE per poter compilare la Domanda di Adesione Famiglie a Nidi Gratis 2019/2020 è OBBLIGATORIO effettuare l'accesso a Bandi online solo con le credenziali SPID o con CNS/CRS con PIN.**

**Non sarà possibile presentare la domanda effettuando l'accesso con User e Password.**

Per poter procedere con la compilazione della Domanda di Adesione al bando è necessario, una volta effettuato l'accesso al servizio *Bandi online,* selezionare il profilo di interesse.

Dalla home page fare click sul profilo riportato nella barra del menu in alto a destra.

Il sistema visualizza il menu a tendina con l'elenco dei profili. Scorrere l'elenco dei profili e selezionare quello di interesse, per attivarlo.

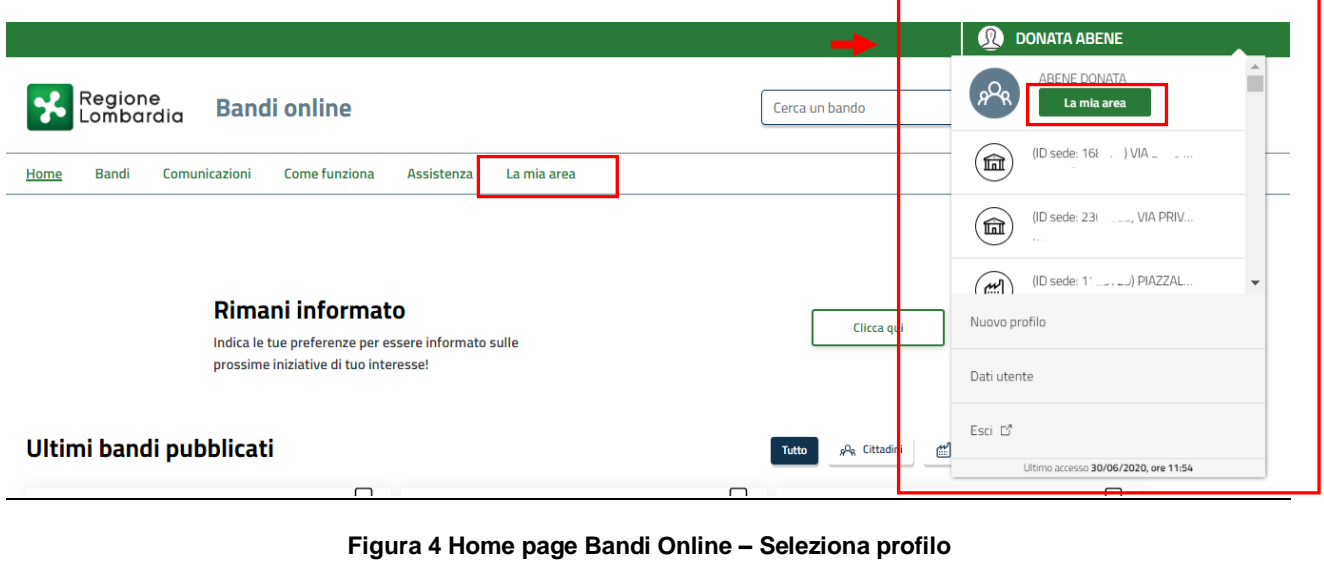

<span id="page-6-1"></span>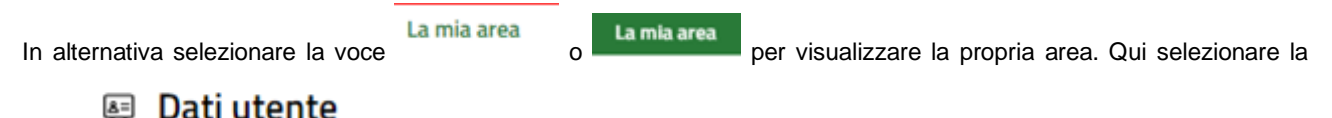

voce per visualizzare i dettagli della propria utenza.

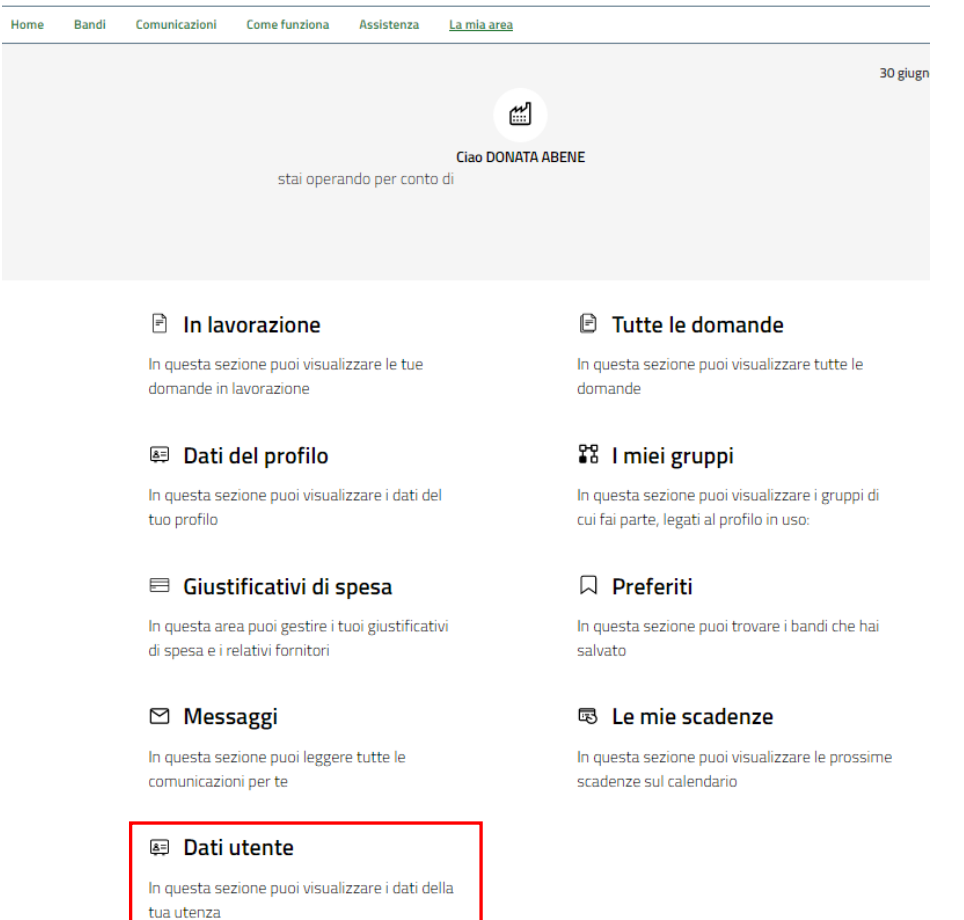

### **Figura 5 La mia area: dati utente**

<span id="page-7-0"></span>Visualizzati i dati utente, selezionare la Tab "I MIEI PROFILI" per visualizzare l'elenco dei propri profili.

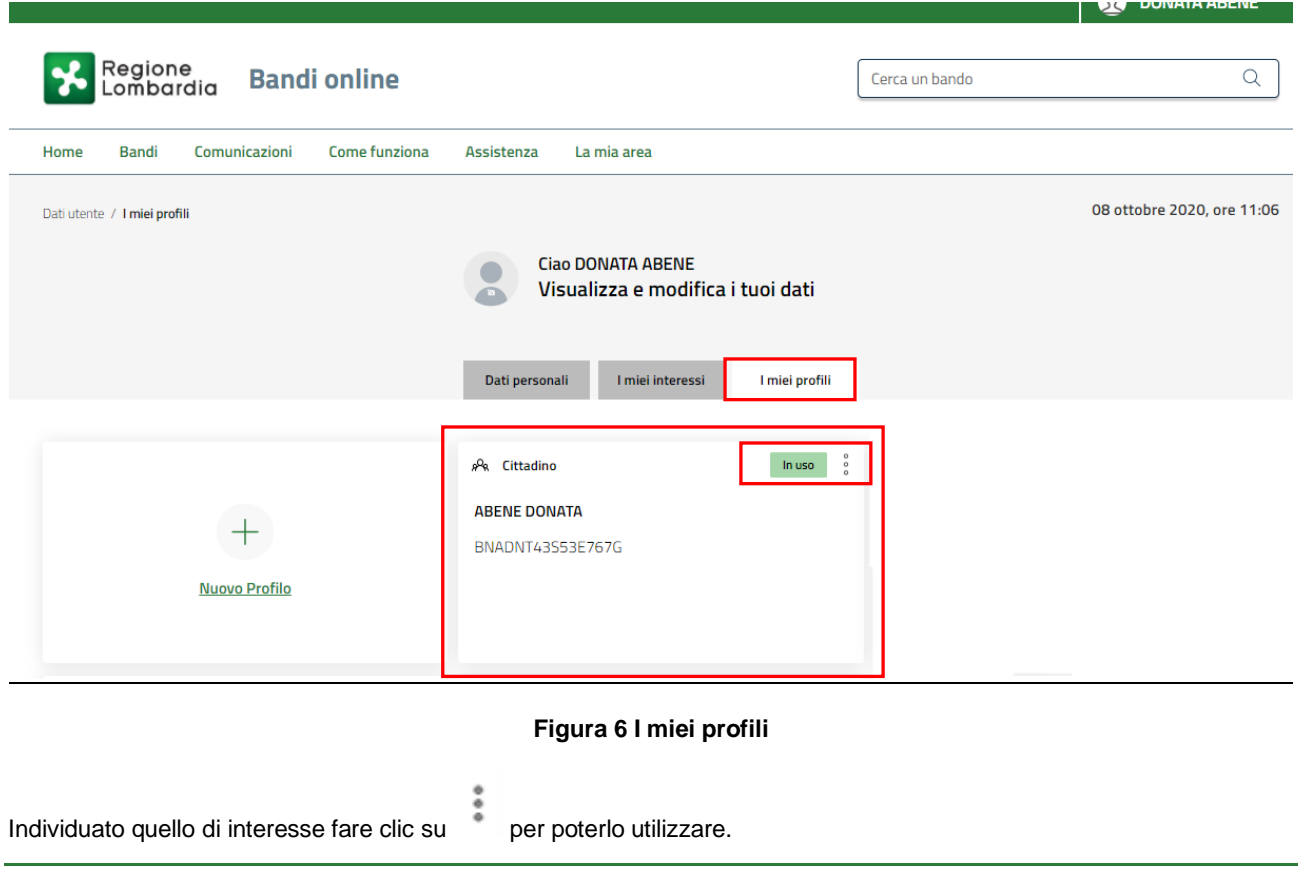

<span id="page-7-1"></span>Rev. 00 –Manuale Bandi Online – "Adesione delle famiglie alla misura Nidi Gratis – Bonus 2020/2021" – Adesione

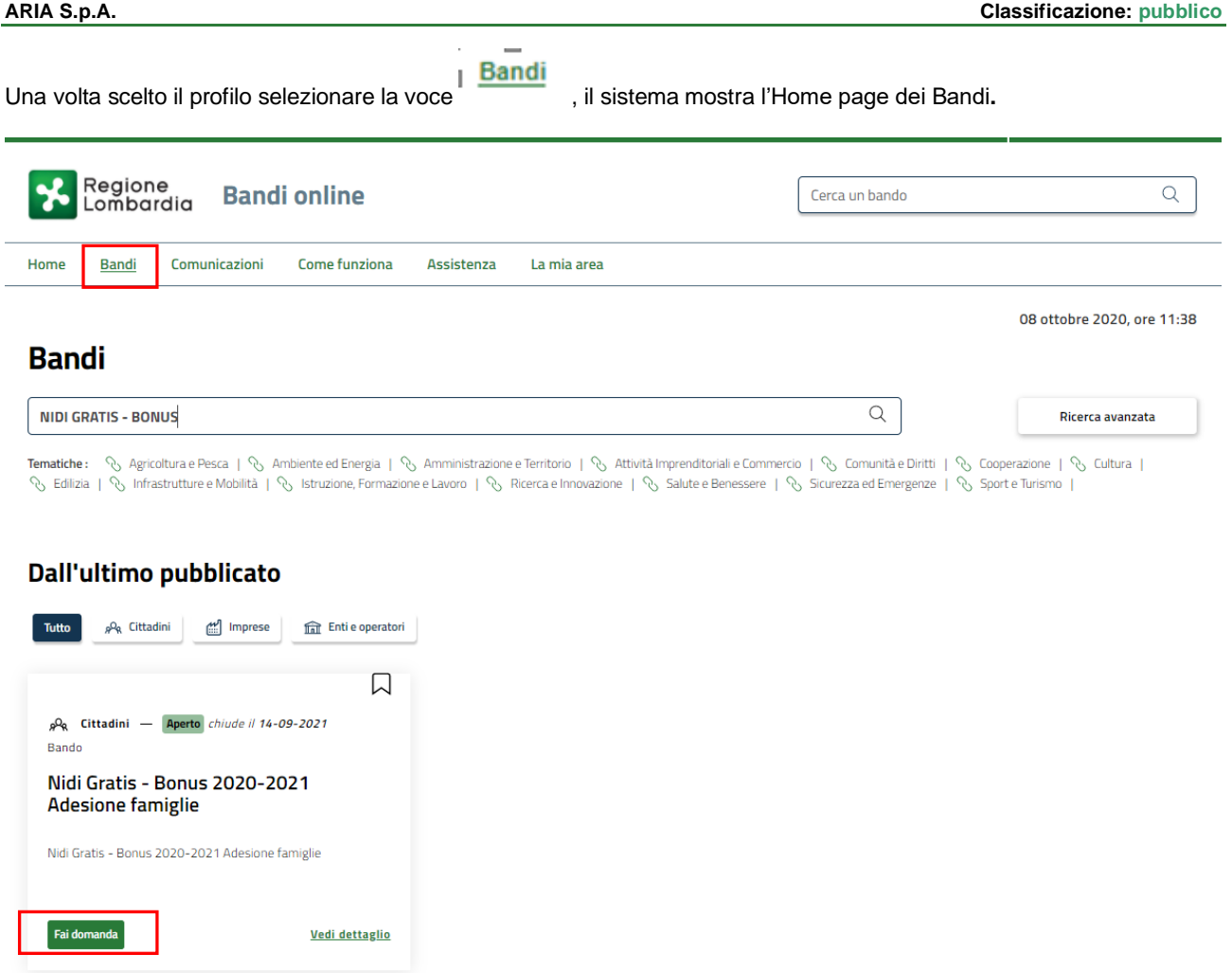

### **Figura 7 Home page Bandi**

<span id="page-8-0"></span>Cliccando su "**VEDI DETTAGLIO**" il sistema apre il collegamento alla pagina web da cui è possibile visualizzare le informazioni principali sul bando e accedere alla eventuale manualistica presente.

Cliccando su **Fai domanda** il sistema genera la domanda suddivisa in moduli da compilare.

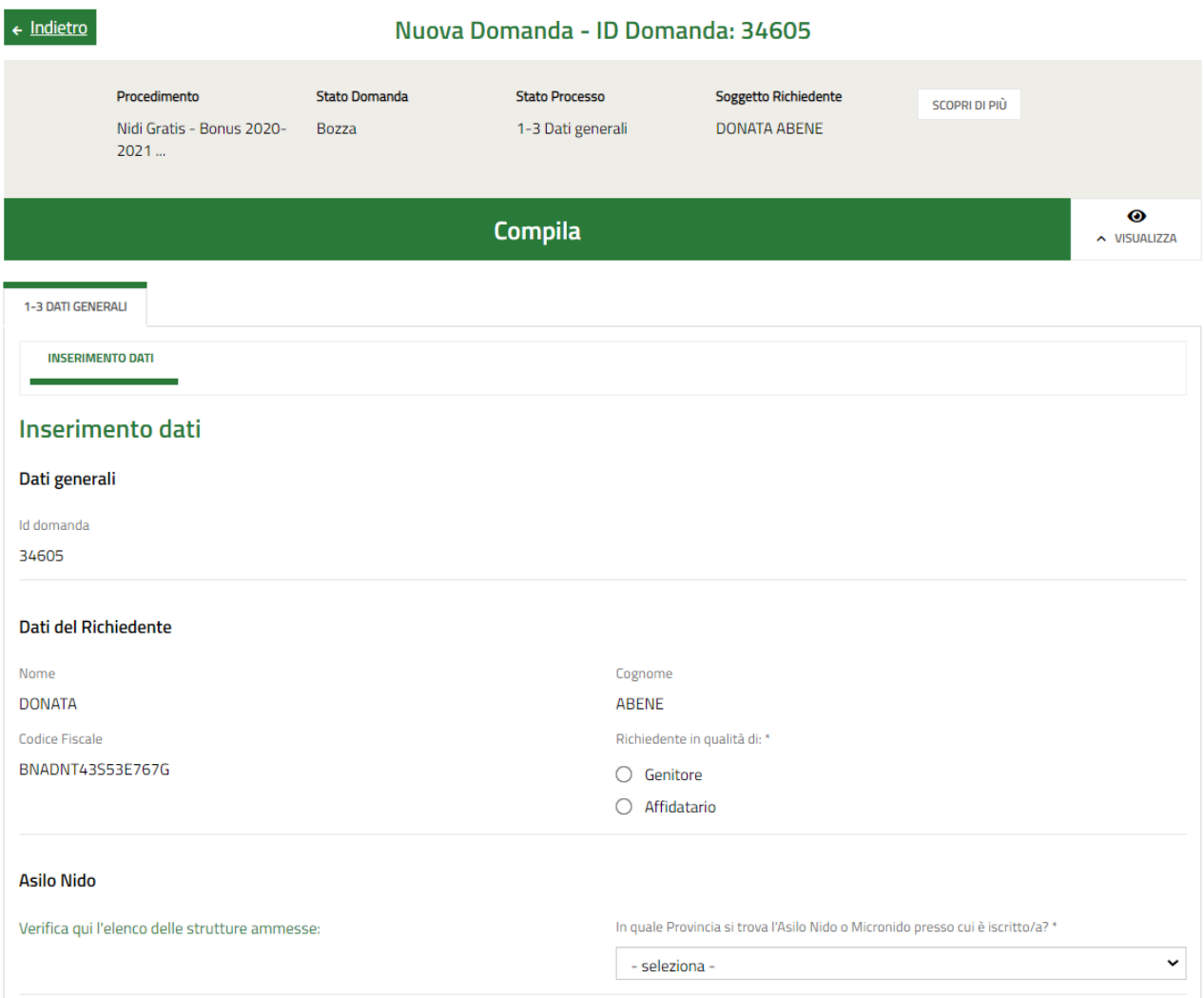

<span id="page-9-0"></span>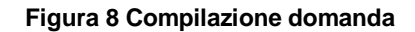

### <span id="page-10-0"></span>**3.1 Modulo 1 di 3: Inserimento Dati**

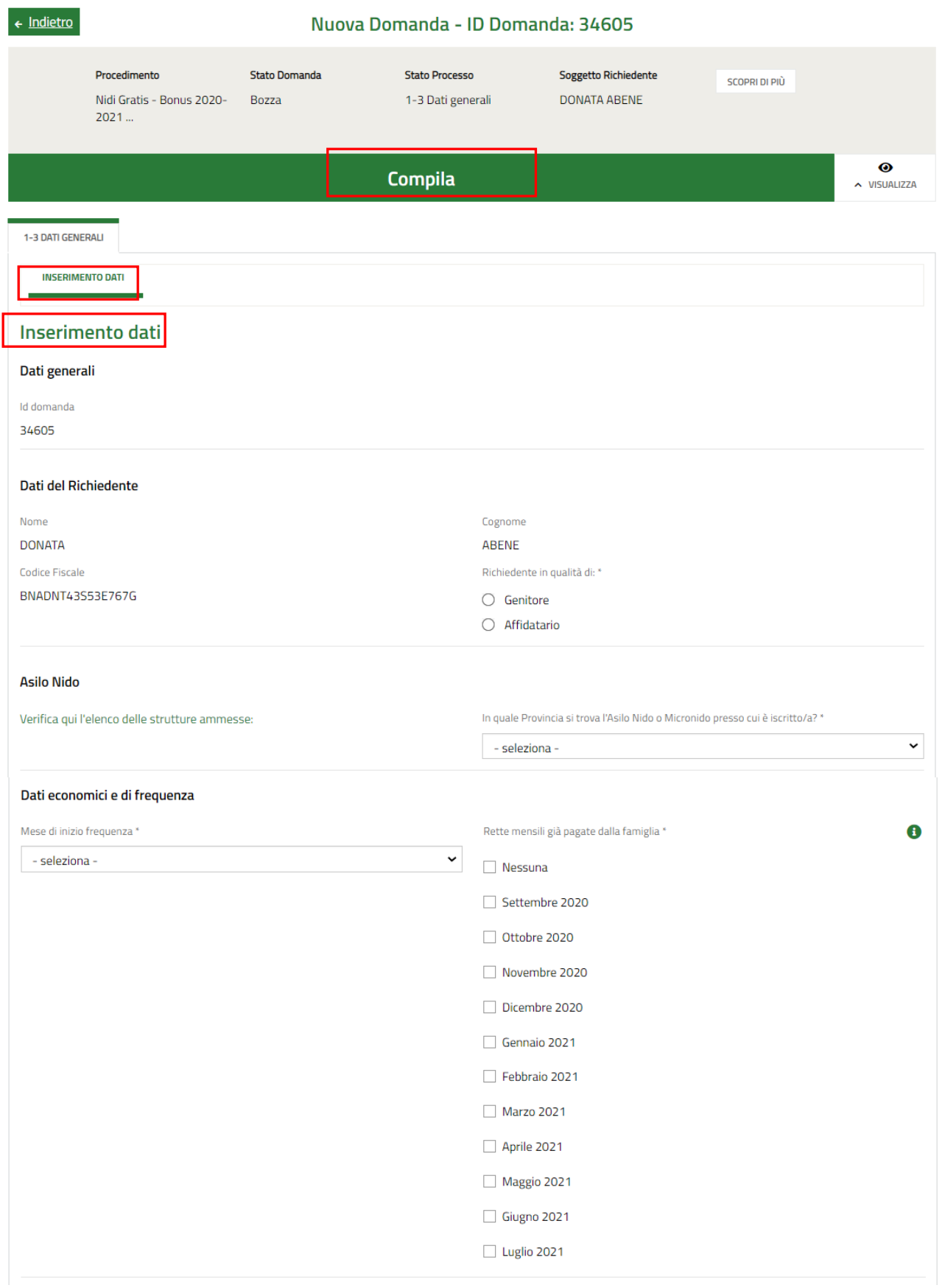

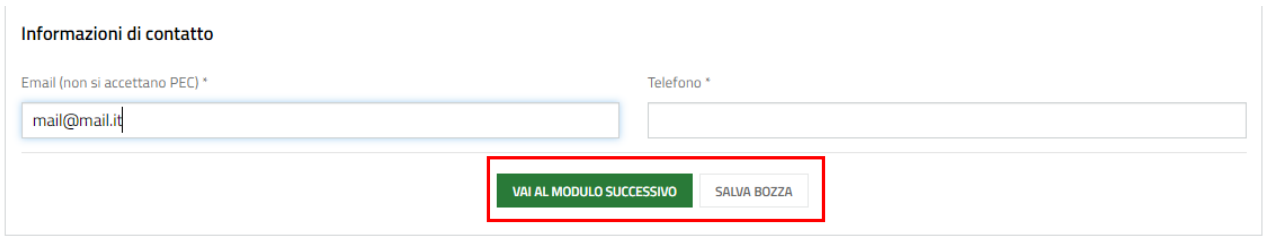

**Figura 9 Modulo 1 di 3: Inserimento dati**

<span id="page-11-0"></span>Prendere visione dei **Dati del richiedente** riportati dal sistema e specificare se si presenta la domanda in qualità di Genitore o Affidatario.

Proseguire indicando la struttura (Asilo nido) frequentata dal bambino/a. Indicando la provincia e il comune di ubicazione dell'asilo il sistema mostra l'elenco delle strutture pubbliche/private convenzionate.

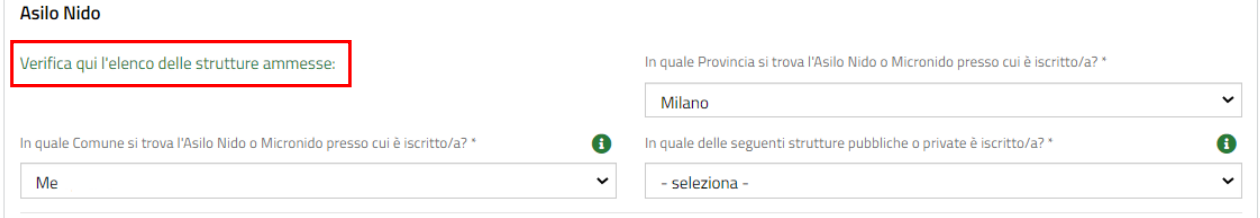

### **Figura 10 Selezione Nido**

### <span id="page-11-1"></span>**ATTENZIONE**

Se il bambino non è residente nel Comune presso cui risulta iscritto al nido, ai fini dell'accesso alla Misura, è necessario verificare presso il Comune che lo stesso compartecipi alla spesa per gli utenti non residenti.

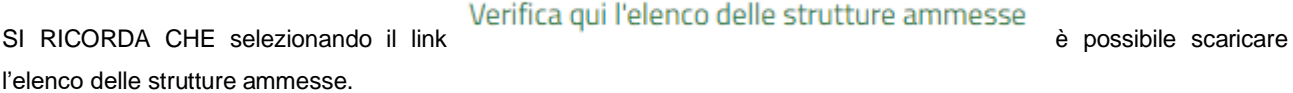

Proseguire valorizzando i **Dati Economici e di Frequenza**.

Concludere la compilazione della sezione valorizzando le **Informazioni di contatto** richieste.

All'interno del modulo sono presenti i seguenti pulsanti:

- SALVA BOZZA • cliccando su questo pulsante è possibile salvare in qualunque momento i dati immessi nella pratica per poi riprenderne la compilazione in un momento successivo.
- permette di avanzare al passo successivo di compilazione.

### **ATTENZIONE**

### *I campi marcati dall'asterisco sono obbligatori.*

Al termine della compilazione cliccare su **VALAL MODULO SUCCESSIVO** per salvare i dati e passare al modulo successivo.

Il sistema effettua controlli sulle informazioni inserite nei termini di presenza dei dati obbligatori, formato e coerenza coi requisiti di partecipazione al bando. Nel caso in cui siano rispettate tutte le predette condizioni la pratica viene salvata e passa al modulo successivo, in caso contrario verrà segnalato in rosso il relativo messaggio di errore. Sarà necessario correggere i dati errati per poter proseguire.

## <span id="page-13-0"></span>**3.2 Adesione 2 di 3: Dati della famiglia richiedente**

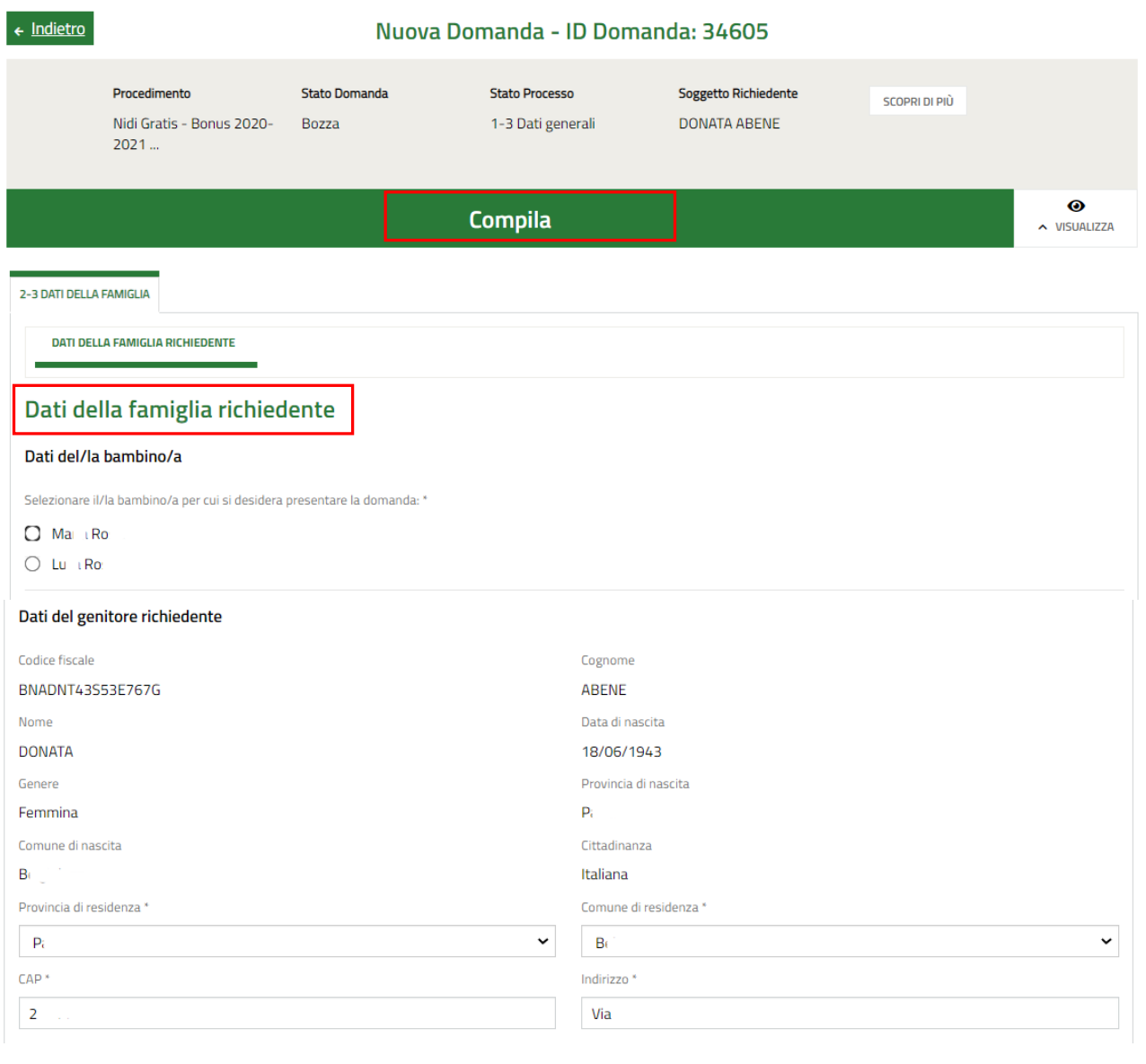

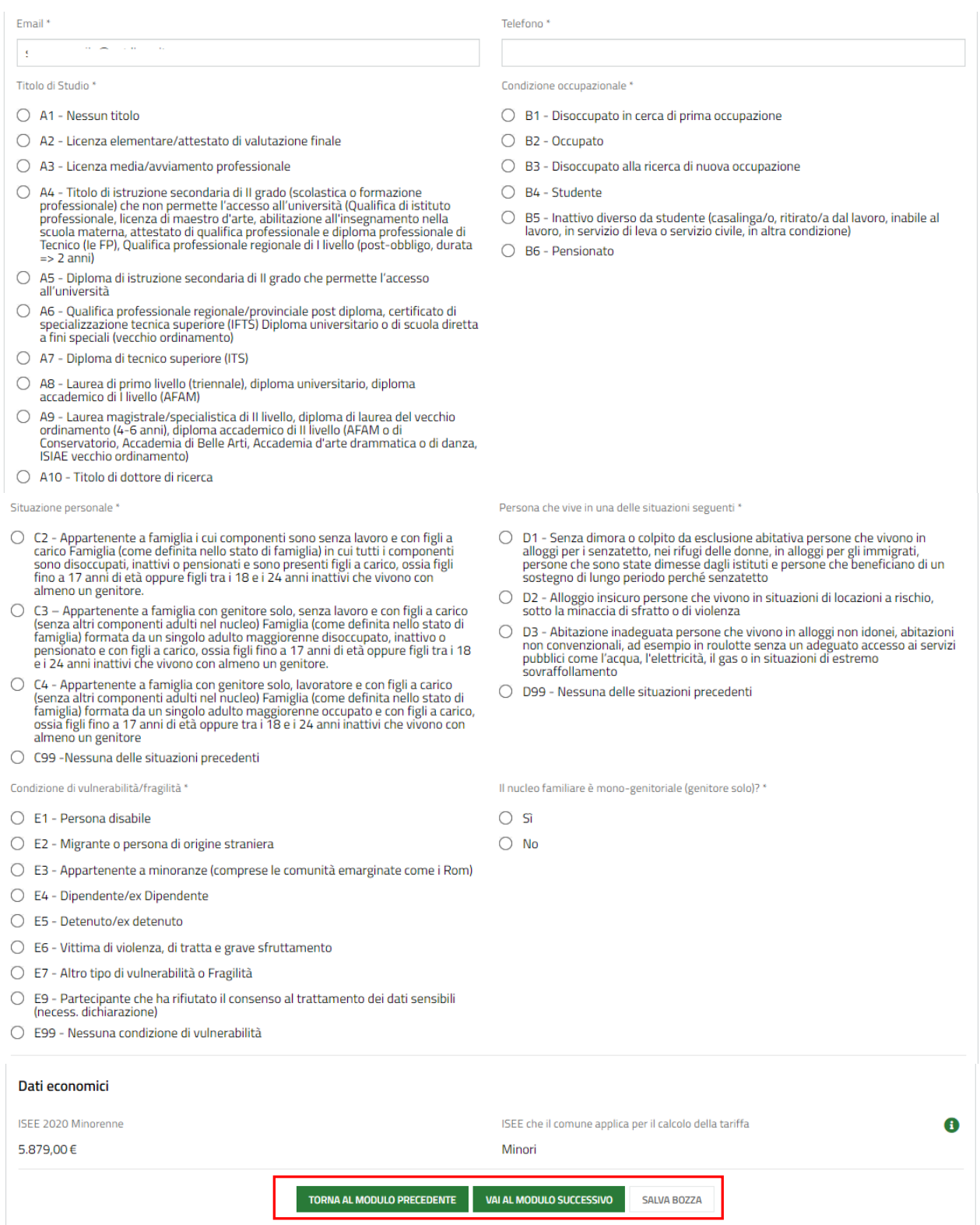

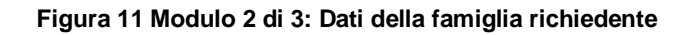

<span id="page-14-0"></span>Nel secondo modulo è necessario *Selezionare il/la bambino/a per cui si desidera presentare la domanda* scegliendo tra quelli proposti dal sistema.

SI RICORDA CHE la selezione del/la bambino/a è obbligatoria.

### **ATTENZIONE**

Qualora il Sistema non abbia riscontrato bambini in età da Nido, comparirà l'avviso: "*Nel recuperare i dati da INPS, il Sistema non ha riscontrato la presenza di bambini in età da Nido. Qualora, all'interno del nucleo familiare, siano presenti bambini per i quali è possibile aderire alla Misura, è necessario l'aggiornamento della Dichiarazione Sostitutiva Unica (DSU).*"

Una volta selezionato il/la bambino/a il sistema pre-caricherà i dati di residenza: sia per il bambino che per il genitore. Le informazioni riportate sono modificabili secondo la situazione personale al momento della presentazione della domanda.

SI RICORDA CHE la residenza del bambino/a deve essere in Lombardia

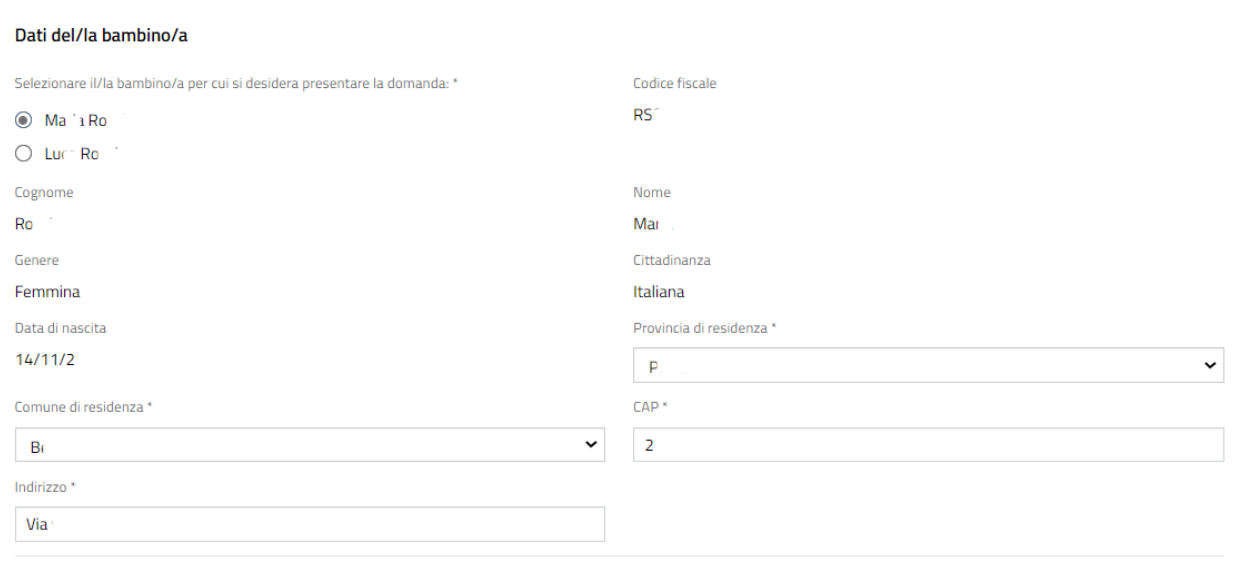

### **Figura 12 Dati del/la bambino/a**

<span id="page-15-0"></span>Proseguire completando i **Dati del genitore richiedente**.

### **ATTENZIONE**

L'indirizzo email indicato deve corrispondere a quello inserito nella sezione precedente. In caso contrario il sistema, al salvataggio dei dati, segnalerà l'incongruenza (ved[i Figura 13](#page-16-0) ).

Cliccando sulla segnalazione di errore in rosso il sistema visualizza in automatico la pagina web centrata al punto dell'errore segnalato.

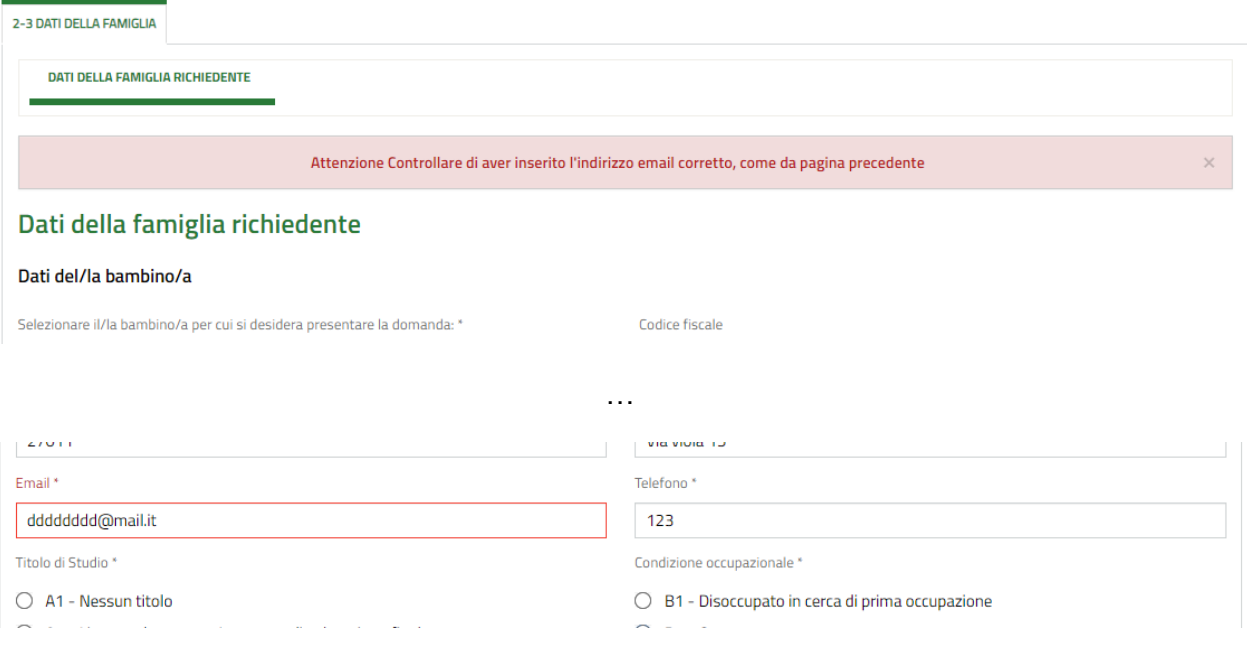

### **Figura 13 Segnalazione errore indirizzo email inserito**

<span id="page-16-0"></span>Specificare il *Titolo di studio* selezionandolo tra quelli proposti.

Proseguire con la compilazione dei dati del genitore/affidatario richiedente specificando la *Condizione occupazionale*.

### **ATTENZIONE**

#### Nel caso di condizione: *Occupato*, il sistema richiede di specificare l'occupazione

Titolo di Studio<sup>\*</sup>

- A1 Nessun titolo
- △ 2 Licenza elementare/attestato di valutazione finale
- A3 Licenza media/avviamento professionale
- A4 Titolo di istruzione secondaria di Il grado (scolastica o formazione recibio de la proporcionale de un grado permette l'accesso all'università (Qualifica di istituto<br>professionale, licenza di maestro d'arte, abilitazione all'insegnamento nella<br>scuola materna, attestato di qualifica professi scuola materna, attestato di qualifica professionale e diploma professionale di<br>Tecnico (le FP), Qualifica professionale regionale di I livello (post-obbligo, durata  $\Rightarrow$  2 annil
- $\bigcirc$  A5 Diploma di istruzione secondaria di II grado che permette l'accesso all'università
- A6 Qualifica professionale regionale/provinciale post diploma, certificato di<br>specializzazione tecnica superiore (IFTS) Diploma universitario o di scuola diretta<br>a fini speciali (vecchio ordinamento)
- A7 Diploma di tecnico superiore (ITS)
- $\bigcirc$  A8 Laurea di primo livello (triennale), diploma universitario, diploma accademico di l livello (AFAM)
- ◉ A9 Laurea magistrale/specialistica di Il livello, diploma di laurea del vecchio<br>ordinamento (4-6 anni), diploma accademico di Il livello (AFAM o di<br>Conservatorio, Accademia di Belle Arti, Accademia d'arte drammatica o
- A10 Titolo di dottore di ricerca

Specifica Occupazione

- Lavoratore Subordinato (a titolo esemplificativo, contratto di lavoro a tempo indeterminato, determinato, intermittente, somministrazione, apprendistato soci lavoratori di cooperative; altre forme contrattuali previste dalla normativa vigente)
- Liberi professionisti, che esercitano l'attività sia in forma autonoma che in forma associata se libero professionista
- Imprenditore (titolari e socio/detentore di carica sociale) / collaboratori o coadiuvanti dell'imprenditore che prestano in modo continuativo la propria attività di lavoro nell'impresa familiare (coniuge, parenti entro
- <span id="page-16-1"></span> $\bigcirc$  Altre forme contrattuali autonome previste dalla normativa vigente

Condizione occupazionale \*

- $\bigcirc$  B1 Disoccupato in cerca di prima occupazione
- **B2** Occupato
- B3 Disoccupato alla ricerca di nuova occupazione
- ◯ B4 Studente
- B5 Inattivo diverso da studente (casalinga/o, ritirato/a dal lavoro, inabile al<br>lavoro, in servizio di leva o servizio civile, in altra condizione)
- $\bigcap$  B6 Pensionato

Situazione personale \*

- C2 Appartenente a famiglia i cui componenti sono senza lavoro e con figli a carico Famiglia (come definita nello stato di famiglia) in cui tutti i componenti sono disoccupati, inattivi o pensionati e sono presenti fig
- C3 Appartenente a famiglia con genitore solo, senza lavoro e con figli a carico Comparation in additional method of anniglia (come definita nello stato di<br>famiglia) formata da un singolo adulto maggiorenne disoccupato, inattivo o<br>pensionato e con figlia carriero, ossia figli fino a 17 anni di età oppu
- C4 Appartenente a famiglia con genitore solo, lavoratore e con figli a carico<br>(senza altri componenti adulti nel nucleo) Famiglia (come definita nello stato di<br>famiglia) formata da un singolo adulto maggiorenne occupato  $\circ$

### **Figura 14 Specifica occupazione**

Proseguire la compilazione della sezione valorizzando le informazioni richieste in merito a *Situazione personale*, a *Persona che vive in una delle situazioni seguenti*, a *Condizione di vulnerabilità/fragilità* e se *Il nucleo familiare è mono-genitoriale (genitore solo).*

Prendere visione dei **Dati economici** relativi all'ISEE riportati in automatico dal sistema e acquisiti dall'INPS.

#### **ATTENZIONE**

Se il Richiedente NON ha presentato la DSU oppure è stata presentata ed è in fase di elaborazione, il sistema riporterà il seguente avviso: "*Gentile utente a seguito dell'interrogazione della banca dati INPS non risulta possibile verificare il valore ISEE in quanto non è stata presentata la Dichiarazione Sostitutiva Unica (DSU per la richiesta dell'ISEE) o la stessa è in fase di elaborazione presso INPS. Si ricorda che per poter procedere alla presentazione della domanda è necessario compilare la Dichiarazione Sostitutiva Unica e attendere il completamento della procedura di definizione dell'ISEE in carico ad INPS*."

**SI RICORDA CHE** per presentare la domanda, il richiedente deve essere in possesso di un Isee < 20.000€; in caso contrario, il sistema lo rileva , non consentirà la presentazione della domanda e lo comunicherà con il seguente messaggio: "*Gentile utente, a seguito dell'interrogazione della banca dati INPS risulta verificato un valore ISEE superiore a quello previsto al punto A4 dell'Avviso come requisito per l'accesso alla misura Nidi Gratis, pertanto non sarà possibile procedere alla presentazione della domanda*.".

### **ATTENZIONE**

Qualora siano necessarie ulteriori verifiche sull'importo Isee del Richiedente, comparirà il messaggio: "*Gentile richiedente, segnaliamo che dalle verifiche effettuate dal sistema sulla banca dati INPS, non è stato possibile verificare il requisito relativo all'ISEE previsto per l'accesso alla misura, pertanto la sua domanda di adesione sarà oggetto di specifico controllo da parte di Regione Lombardia in raccordo con il Comune competente*".

#### **VAI AL MODULO SUCCESSIVO**

Al termine della compilazione, cliccare su per accedere al modulo successivo.

Il sistema effettua controlli sulle informazioni inserite nei termini di presenza dei dati obbligatori, formato e coerenza coi requisiti di partecipazione al bando. Nel caso in cui siano rispettate tutte le predette condizioni la pratica viene salvata e passa al modulo successivo, in caso contrario verrà segnalato in rosso il relativo messaggio di errore. Sarà necessario correggere i dati errati per poter proseguire.

#### **ATTENZIONE**

Cliccando sul pulsante è possibile tornare allo step di compilazione precedente qualora si volesse integrare o correggere dei dati inseriti nel modulo precedente.

### <span id="page-18-0"></span>**3.3 Adesione 3 di 3: Documenti**

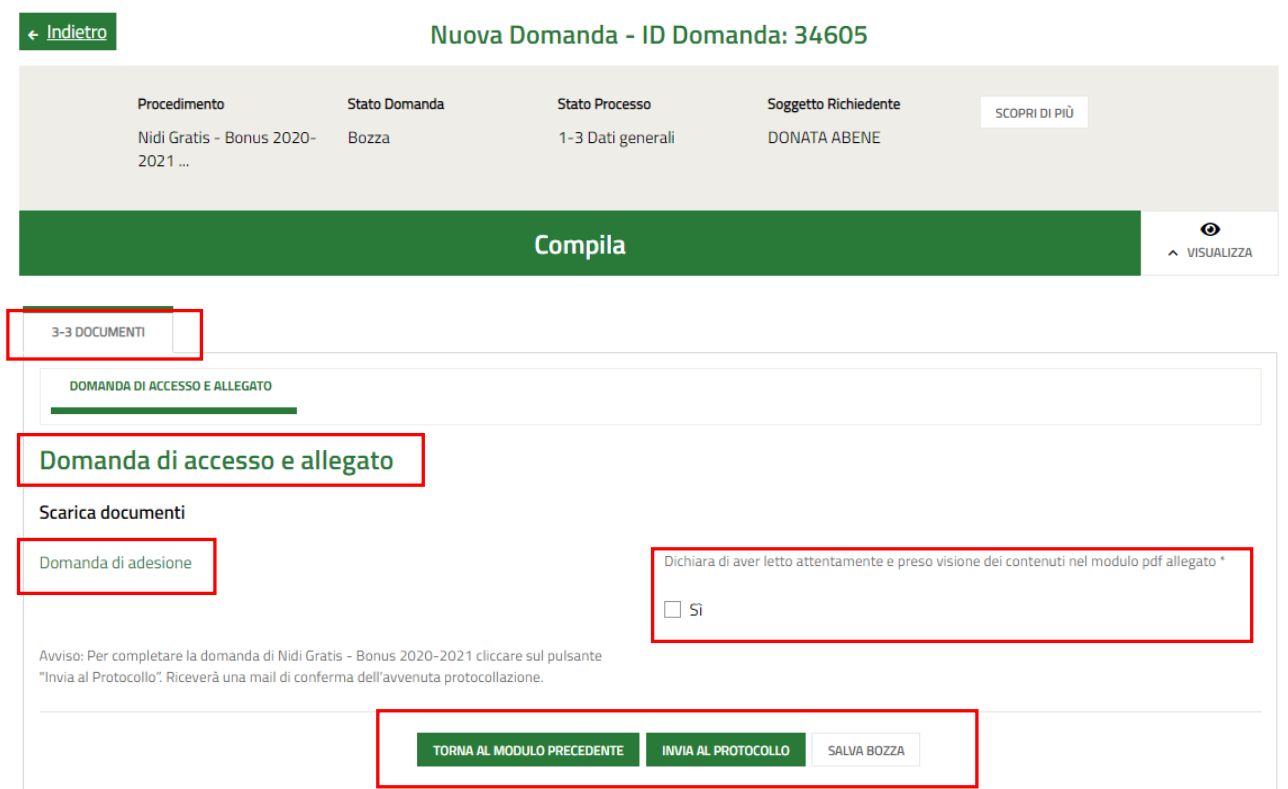

**Figura 15 Modulo 3 di 3 – Documenti** 

<span id="page-18-1"></span>In questo modulo è necessario effettuare il download della Domanda di Adesione generata dal sistema cliccando sul link

### Domanda di adesione

Leggere il documento scaricato e se è tutto compilato correttamente mettere il segno di spunta alla dichiarazione di lettura

Dichiara di aver letto attentamente e preso visione dei contenuti nel modulo pdf allegato \*

 $\sqrt{S}$ 

e concludere la compilazione della domanda selezionando il bottone . INVIA AL PROTOCOLLO

La domanda di contributo verrà inviata al protocollo di Regione Lombardia.

.

### **ATTENZIONE**

Una volta effettuato l'invio della pratica non sarà più possibile modificare i dati inseriti.